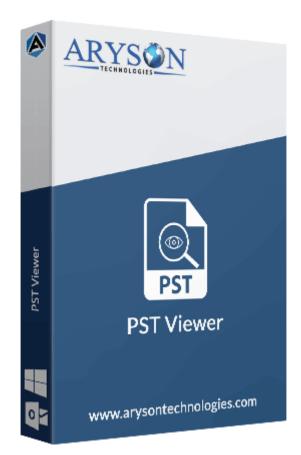

# **PST** Viewer

(Software guide)

#### Overview

PST Viewer enables users to view, open, and read PST files without using Outlook. It opens PST files to preview Outlook emails, calendars, contacts, tasks, journals, and other items. The tool can open multiple PST files with any file size limitations. It also facilitates users to print or save PST files into PDF, PST, MBOX, EML, MSG, CSV, etc.

## What's New in this version?

- Completely displays the PST files details
- No PST file size limitations
- Multiple saving options for viewed PST
- Offers smart filters for duplicate emails & attachments

#### Key features

- Open and view PST files without the need for MS Outlook installation.
- Displays the details like emails, contacts, calendars, journals, tasks, etc.
- Supports multiple file selections to open them one by one.
- Preview the PST files with or without attachments.
- It **Opens large PST** without setting any size limit.
- Offers many advanced filters to read the PST file in the desired way.
- Compatible with Outlook versions 2019, 2016, 2013, 2010, 2007, 2003, and earlier.
- Supports all Windows versions including Windows 11.

## Minimum System Requirement

Processor: Pentium Class Processor Operating System: 11, 10, 8.1, 8, 7, Vista, XP, 2000, 98, NT, and 95 Memory: Minimum 1 GB RAM (2GB Recommended) Disk Space: 500 MB of Free Hard Disk Space (1 GB Recommended)

## Installation Process of Aryson Software

Follow the steps to Install the **Aryson Technologies** software on your system:

• Firstly, Visit the official website of Aryson Technologies.

(https://www.arysontechnologies.com)

• After that Click on the **Product Section** of the Website and choose the software that you need to download from the navigation list.

• After that, You will find a product description page of your selected software. From the description page, tap on the **Download Now** button.

• After downloading, **double click** on downloaded .exe of the tool. Or visit the download location from your computer and **run** the software as **Administrator**.

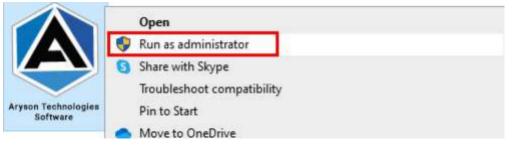

• Click the **Next** button to continue the installation setup of the software.

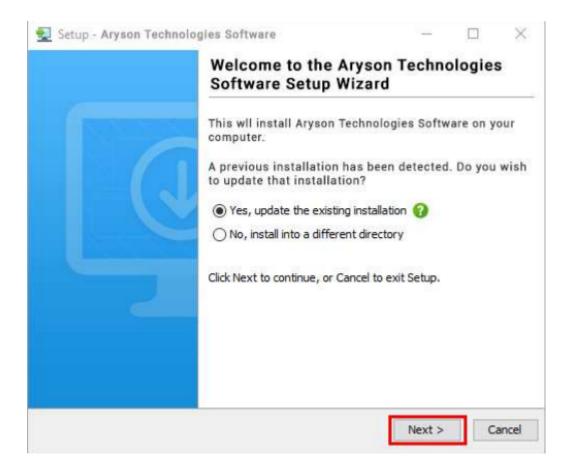

• Choose the destination directory of the software and click Next.

| Setup - Aryson Technologies Software                                                  | 122        |           | $\times$ |
|---------------------------------------------------------------------------------------|------------|-----------|----------|
| Select Destination Directory<br>Where should Aryson Technologies Software be installe | d?         | -         |          |
| Select the folder where you would like Aryson Technologi<br>then click Next.          | es Softwar | e be inst | alled,   |
| C:\Program Files\Aryson Technologies Software                                         |            | Browse    | ••••     |
| Required disk space: 223 MB                                                           |            |           |          |
| Free disk space: 60 GB                                                                |            |           |          |
| ryson                                                                                 |            |           |          |

• Now, you have installed the software on your system. Click **Finish** to launch the software.

| 👮 Aryson Technologies So | ltware                                                                                                    |                             |           | $\times$ |
|--------------------------|----------------------------------------------------------------------------------------------------|-----------------------------|-----------|----------|
|                          | Completing the Aryso<br>Software Setup Wizar                                                                                                    |                             | ologies   |          |
|                          | Setup has finished installing A<br>Software on your computer. T<br>launched by selecting the inst<br>Click Finish to exit Setup.<br>Create a desktop icon<br>Run Aryson Technologies | he applicat<br>talled icons | ion may b |          |
|                          |                                                                                                    |                             |           | nish     |

Live Chat: http://messenger.providesupport.com/messenger/0pi295uz3ga080c7lxqxxuaoxr.html Visit Our Site: https://www.arysontechnologies.com/ Contact Us: https://www.arysontechnologies.com/contact-us.html Submit your Review: https://www.arysontechnologies.com/client-reviews.html

## Uninstallation Procedures for Aryson Software

- Turn On your system or PC.
- Now, search the **Control Panel** and **Open** it.

| All Apps Documents Web          | More 🕶 | R                    |
|---------------------------------|--------|----------------------|
| Best match                      |        |                      |
| Control Panel<br>App            |        |                      |
| Apps                            |        | Control Panel        |
| G Settings                      | >      | App                  |
| Search the web                  |        |                      |
| Control panel - See web results | >      | 다 Open               |
| Settings (3)                    |        | D Open file location |
|                                 |        | Pin to Start         |
|                                 |        | 🔁 Pin to taskbar     |
|                                 |        |                      |
|                                 |        |                      |
|                                 |        |                      |
|                                 |        |                      |
|                                 |        |                      |
|                                 |        |                      |
|                                 |        |                      |
|                                 |        |                      |
| Control Panel                   |        | o 🛱 💽 🛃 🙀 🕥 📓        |

• Here, find the program section and click on **Uninstall a program**.

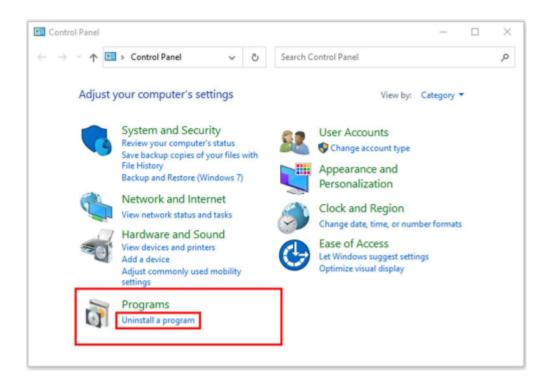

• After that, choose the **software** that you want to uninstall. Additionally, **Right-click** on the software and click **Uninstall**.

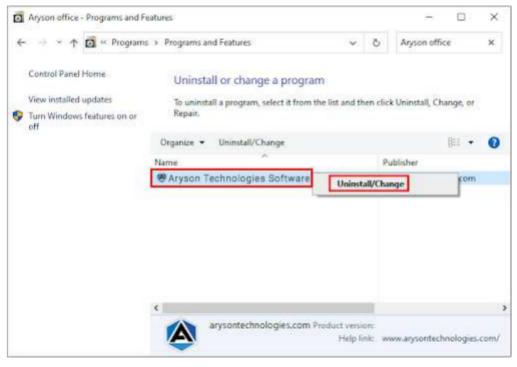

• After that, tap the Next button to Uninstall the Aryson software.

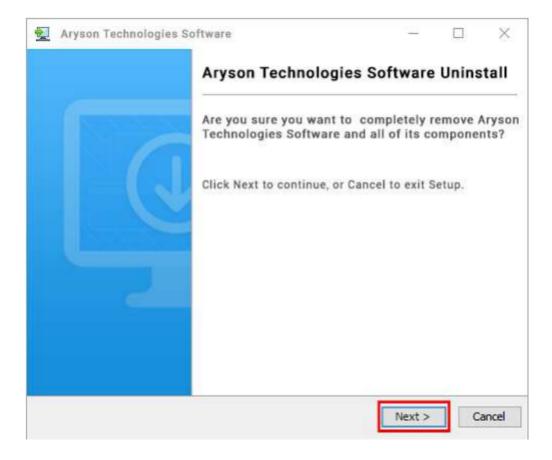

• Now you have **successfully uninstalled** the Aryson software. Click on the **Finish** button.

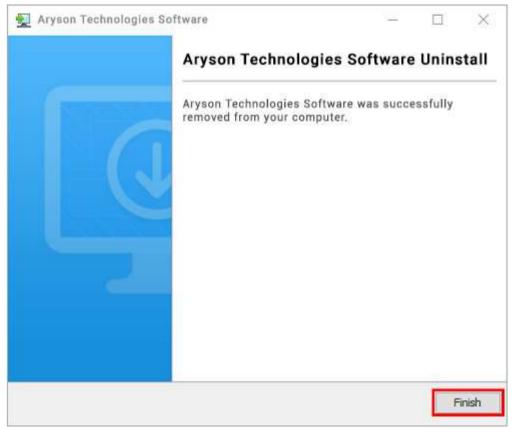

LiveChat: http://messenger.providesupport.com/messenger/0pi295uz3ga080c7lxqxxuaoxr.html Visit Our Site: https://www.arysontechnologies.com/ Contact Us: https://www.arysontechnologies.com/contact-us.html Submit your Review: https://www.arysontechnologies.com/client-reviews.html

## User Interface

After downloading the Aryson PST Viewer tool, you will find the welcome screen as played below.

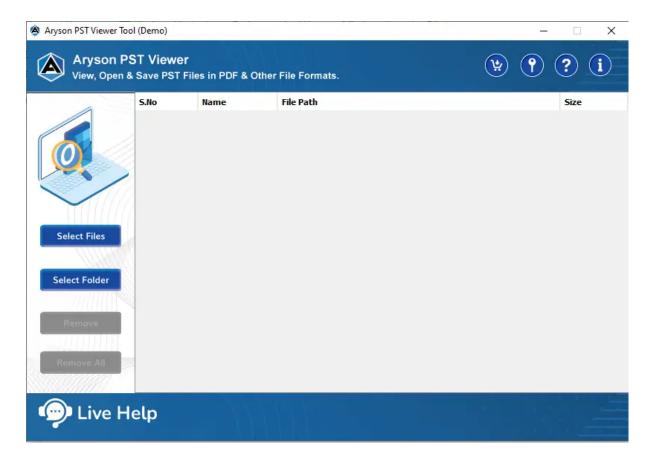

## Software Working Process

Follow the Given Steps to Read/Open/View Outlook PST File and Save them into Various File Formats:

Step 1: Download and Install the PST Viewer Tool and run it as an administrator.

| Aryson PST Viewer Too     | l (Demo) |                   |               |   | – 🗆 X |
|---------------------------|----------|-------------------|---------------|---|-------|
| Aryson PS<br>View, Open & |          | es in PDF & Other | File Formats. | ¥ | ? i   |
|                           | S.No     | Name              | File Path     |   | Size  |
| Select Files              |          |                   |               |   |       |
| Remove<br>Remove All      |          |                   |               |   |       |
| 💬 Live H                  | elp      |                   |               |   |       |

**Step 2:** The software opens up with four different options:

- Select Files:- It allows users to add single and multiple PST files.
- Select Folder:- Click this to choose a folder containing multiple Outlook PST files.
- **Remove:-** This allows you to exclude the selected PST files from the list.
- **Remove All:-** It helps you to clear the list of PST files browsed.

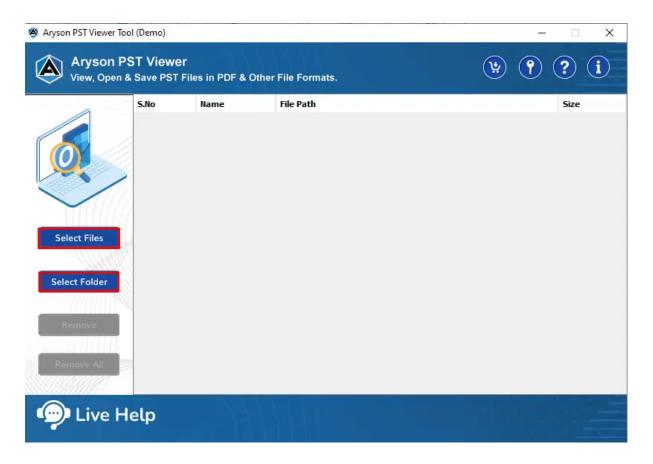

Step 3: Here, we click on the Select Files button to browse PST files.

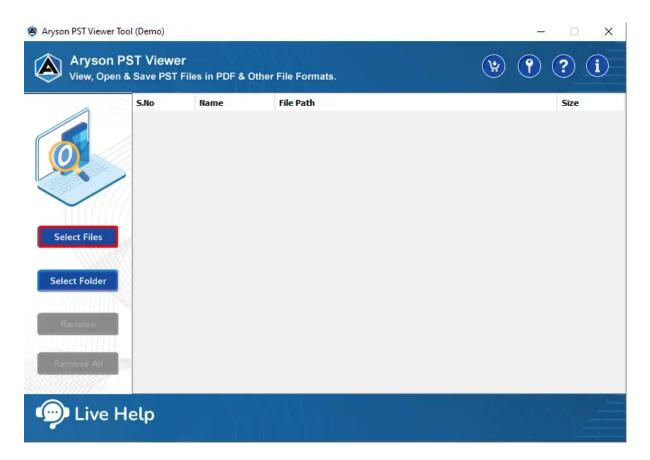

| Aryson PST Viewe   | er Tool (Demo) |                                                                              | – 🗆 X |
|--------------------|----------------|------------------------------------------------------------------------------|-------|
| Aryson<br>View, Op | n PST Viewe    | r (ម្)                                                                       | 🤊 ? i |
| View, Op           | 🖄 Open         |                                                                              | ×     |
|                    | Look in:       | 📙 all file format 🗸 🤌 📴 🚥 🗸                                                  | Size  |
| Ø                  | Recent Items   | Data<br>DBX file<br>dxl files<br>eml-case                                    |       |
|                    | Desktop        | emix<br>emix<br>New folder<br>nsf merge photo                                |       |
| Select Files       | Documents      | PFGD     admin@sysinfotools.com     DuplicateOTest     ales@sysinfotools.com |       |
| Select Folder      | This PC        |                                                                              |       |
|                    |                | File name: "DuplicateOTest.pst" "sales@sysinfotools.com.pst" Open            | -     |
| Remove All         | Network        | Files of type: .pst Cancel                                                   |       |
| 똇 Live             | Help           |                                                                              |       |

Step 4: Select the Outlook data files (.pst) from your local machine and click Open.

**Step 5:** After selecting the PST file, click on the **Next** button.

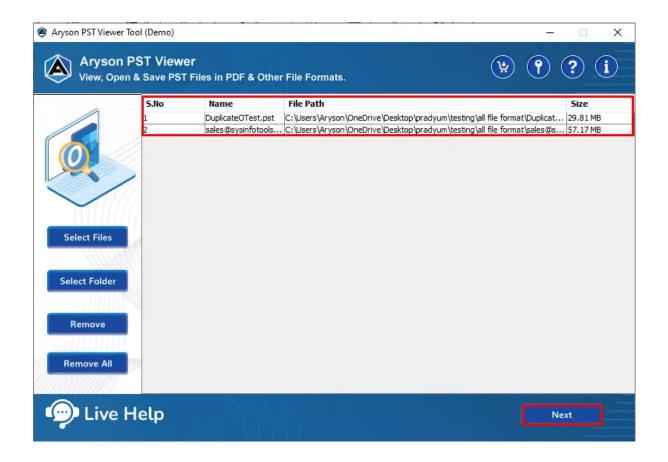

**Step 6:** A tree structure is loaded on the left panel. Here, **select the folders** that you want to save.

| 🖄 Aryson PST Viewer Tool (Demo)                    |                            |         | – 🗆 X           |
|----------------------------------------------------|----------------------------|---------|-----------------|
| Aryson PST Viewer<br>View, Open & Save PST Files i | n PDF & Other File Formats |         | ¥ ? i           |
|                                                    | From Subject Date          | Attachm | Date<br>Subject |
| Previous                                           | Total Message Count :      |         | Next            |

**Step 7:** You can **check the PST file details** separately, like email messages, attachments, etc. Click **Next**.

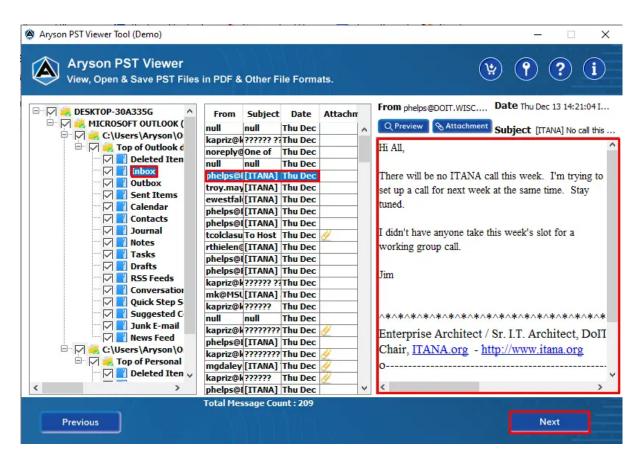

**Step 8:** Select the saving format as **PDF/PST/MBOX/EML/EMLX/MSG/CSV/HTML/DOC** from the drop-down list.

| Save/Convert/Migrate As :             | P PST   | ~      |           |              |
|---------------------------------------|---------|--------|-----------|--------------|
| Remove Duplicate Mail On basis of To, | P 🖻 PST | ^      |           |              |
| Maintain Folder Hierarchy             | MBOX    |        | End Date: |              |
|                                       | EML EML | Т      | 0         | Add          |
| Migrate or Backup Emails Without Atta | EMLX    |        |           | Plas         |
|                                       | MSG MSG |        |           | Remove       |
|                                       | CSV     |        |           |              |
| Save in Same(Source and Destination F | HTML    | er Nar | ne        | (            |
|                                       | DOC     | ~      |           |              |
| Split Resultant PST                   | 0       |        |           |              |
|                                       |         |        |           |              |
| C: \Users \Aryson \Desktop            |         |        |           | Path to Save |
|                                       |         |        |           |              |

Step 9: Here we proceed further by selecting PDF.

| Save/Convert/Migrate As : PDF          Remove Duplicate Mail On basis of To, From, Subject, Bcc, Body       I         Maintain Folder Hierarchy       I         Migrate or Backup Emails Without Attachment files       I         Save attachment separately       I         Convert Attachments to PDF Format       I         Save in Same(Source and Destination Folder are same)       I |              |
|----------------------------------------------------------------------------------------------------|--------------|
| C: \Users \Aryson \Desktop                                                                                                    | Path to Save |

**Step 10:** Check these options:

- **Remove Duplicate Mail:-** To exclude similar emails from the folders.
- Maintain Folder Hierarchy:- To keep the folder structure maintained during saving.
- **Migrate or Backup Emails Without Attachments Files:-** To remove attachments files from the email messages.

| Aryson PST Viewer Tool (Demo)<br>Aryson PST Viewer<br>View, Open & Save PST Files in PDF & Other File Formats.<br>Save/Convert/Migrate As : PDF                                                                                                    | · · · · · · · · · · · · · · · · · ·                                                                  |
|----------------------------------------------------------------------------------------------------|----------------------------------------------------------------------------------------------------|
| Image: Construct of Fingle Construct of Fingle Construct of Fingle Construct of Fingle Construct of Fingle Construct of Fingle Construct of Final Save attachments to PDF Format       1         Image: Construct of Final Save in Same(Source and Destination Folder are same)       1 | Date Filter Start Date : End Date: From To Add Remove Custom Folder Name 1 Naming Convention Subject |
| C:\Users\Aryson\Desktop Previous                                                                                                    | Path to Save<br>Convert                                                                              |

Step 10: Tick these features:

**Save Attachments Separately:-** It allows you to download the attachments files separately into a specific folder.

**Convert Attachments to PDF format:-** It will help you to convert all the attachment files into a PDF format.

**Save In Same Folder:-** This option allows you to make the source and destination Folder the same for the resultant Folder.

| Aryson PST Viewer Tool (Demo)<br>Aryson PST Viewer<br>View, Open & Save PST Files in PDF & Other File Formats.<br>Save/Convert/Migrate As : PDF<br>PDF<br>Remove Duplicate Mail On basis of To, From, Subject, Bcc, Body<br>Maintain Folder Hierarchy<br>Migrate or Backup Emails Without Attachment files<br>Save attachment separately<br>Convert Attachments to PDF Format<br>Save in Same(Source and Destination Folder are same) | Oate Filter     Start Date : End Date:     From To     Add     Remove     Custom Folder Name     Subject     Subject |
|----------------------------------------------------------------------------------------------------|----------------------------------------------------------------------------------------------------|
| C:\Users\Aryson\Desktop                                                                                                    | Path to Save                                                                                                    |
| Previous                                                                                                    | Convert                                                                                                    |

**Step 12: Date Filter:** To perform the selective migration of PST file items.

| <ul> <li>Remove Duplicate Mail On basis of To, From, I</li> <li>Maintain Folder Hierarchy</li> <li>Migrate or Backup Emails Without Attachmen</li> <li>Save attachment separately</li> <li>Convert Attachments to PDF Format</li> <li>Save in Same(Source and Destination Folder at the separately of the separately of</li></ul> | files ()           | Date Filter         Start Date : 08-Sep-2022         From         08-Sep-2022         30-Sep-2022         30-Sep-2022         Custom Folder Name         Naming Convention         Subject | Add<br>Remove |
|----------------------------------------------------------------------------------------------------|--------------------|----------------------------------------------------------------------------------------------------|---------------|
| C: \Users \Aryson \OneDrive \Desktop \pradyum \testin                                                                                                    | g\all file format\ | Pa                                                                                                    | th to Save    |

**Step 13:** Choose these options:

**Custom Folder Name:** Check this option to assign the output folder name. **Naming Convention:** It allows you to select the saving format from the list.

| Save/Convert/Migrate As : PDF                                                                                                    | ~                                                                               |                                                                                                    |
|----------------------------------------------------------------------------------------------------|---------------------------------------------------------------------------------|----------------------------------------------------------------------------------------------------|
| Remove Duplicate Mail On basis of To, From, Subject, Bcc, Body       1         Maintain Folder Hierarchy       1         Migrate or Backup Emails Without Attachment files       1         Save attachment separately       1         Convert Attachments to PDF Format       1         Save in Same(Source and Destination Folder are same)       1 | Date Filter Start Date : 08-Sep-2022 From To 08-Sep-2022 30- Custom Folder Name | Sep-2022 Remove                                                                                                    |
|                                                                                                    | Naming Convention                                                               | Subject v                                                                                                    |
|                                                                                                    |                                                                                 | Subject  Subject_Date(DD-MM-YYYY)                                                                                                    |
| C:\Users\Aryson\Desktop                                                                                                    |                                                                                 | Subject_Date(MM-DD-YYYY)<br>Subject_Date(YYYY-MM-DD)<br>Subject_Date(YYYY-DD-MM)<br>(DD-MM-YYYY)Date_Subject<br>(MM-DD-YYYY)Date_Subject<br>(YYYY-MM-DD)Date_Subject \v |

**Step 14:** The **Path To Save** button allows you to select the saving path for the output folder in which all the PST file items are exported.

| Aryson PST Viewer Tool (Demo)                                                                                                    | - 🗆 ×                                                                                                    |
|----------------------------------------------------------------------------------------------------|----------------------------------------------------------------------------------------------------|
| Aryson PST Viewer<br>View, Open & Save PST Files in PDF & Other File Formats.                                                                                                    | (*) (?) (i)                                                                                                    |
| Save/Convert/Migrate As : 🛛 🛃 PDF                                                                                                    | ~                                                                                                    |
| Remove Duplicate Mail On basis of To, From, Subject, Bcc, Body       i         Maintain Folder Hierarchy       i         Migrate or Backup Emails Without Attachment files       i         Save attachment separately       i         Convert Attachments to PDF Format       i         Save in Same(Source and Destination Folder are same)       i | ✓ Date Filter         Start Date : 08-Sep-2022         From       To         08-Sep-2022       30-Sep-2022         ✓ Custom Folder Name       test         Naming Convention       Subject |
| C:\Users\Aryson\Desktop<br>Previous                                                                                                    | Path to Save                                                                                                    |

Step 15: Click the Convert button to save the Outlook PST files into PDF format.

| <ul> <li>Remove Duplicate Mail On basis of To, From, Subject, Bcc, Body</li> <li>Maintain Folder Hierarchy</li> <li>Migrate or Backup Emails Without Attachment files</li> <li>Save attachment separately</li> <li>Convert Attachments to PDF Format</li> <li>Save in Same(Source and Destination Folder are same)</li> </ul> | Start Date : 08-Sep-2022 End Date : 30-Sep-2022 |
|----------------------------------------------------------------------------------------------------|-------------------------------------------------|
| C:\Users\Aryson\Desktop                                                                                                    | Path to Save                                    |

**Step 16:** Here the process gets completed within a couple of seconds. **Download the process report** if required.

|               | То  | File Name              | Status    | Duration | Message count | Path               |
|---------------|-----|------------------------|-----------|----------|---------------|--------------------|
| ICROSOFT OUTL | PDF | sales@sysinfotools.com | Completed | 0:50     | 66            | C:\Users\Aryson\D. |
| ICROSOFT OUTL | PDF | DuplicateOTest         | Completed | 2:23     | 125           | C:\Users\Aryson\D. |
| otal Message  |     |                        |           |          | 191           |                    |
|               |     |                        |           |          |               |                    |